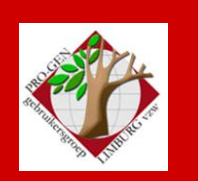

24 januari 2013

i<br>I

Jaargang 20, nr. 1/5

# Nieuwsbrief

#### **In dit nummer**

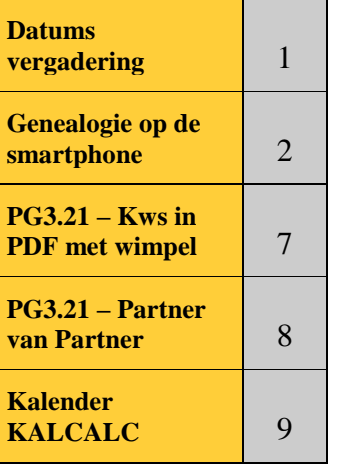

## **Datums vergadering 2013 en locatie**

- Donderdag 24 januari 2013 in zaal 4. **Na de pauze een kleine nieuwjaarsreceptie in de Club.**
- Vrijdag 29 maart 2013 **Feest! Viering 20-jarig bestaan met receptie in Kleine Foyer. Verdeling dvd2013 in zaal 2.**
- April 2013 **Cursus PG3.20 voor beginners bij voldoende kandidaten.** Zaterdag 13 april ( $= 2^{de}$  week paasvakantie) in zaal 2 Stadhuis Genk en/of (?) zaterdag 20 april 2013 in zaal 2 Stadhuis Genk voor een eventuele 2 de (vervolg)sessie.
- Donderdag 23 mei 2013
- Donderdag 26 september 2013
- Donderdag 28 november 2013

Op donderdag, telkens van 19u30 tot 22u00.

## **STADHUIS van GENK, ZAAL 4.**

Vlakbij is er ruime parking.

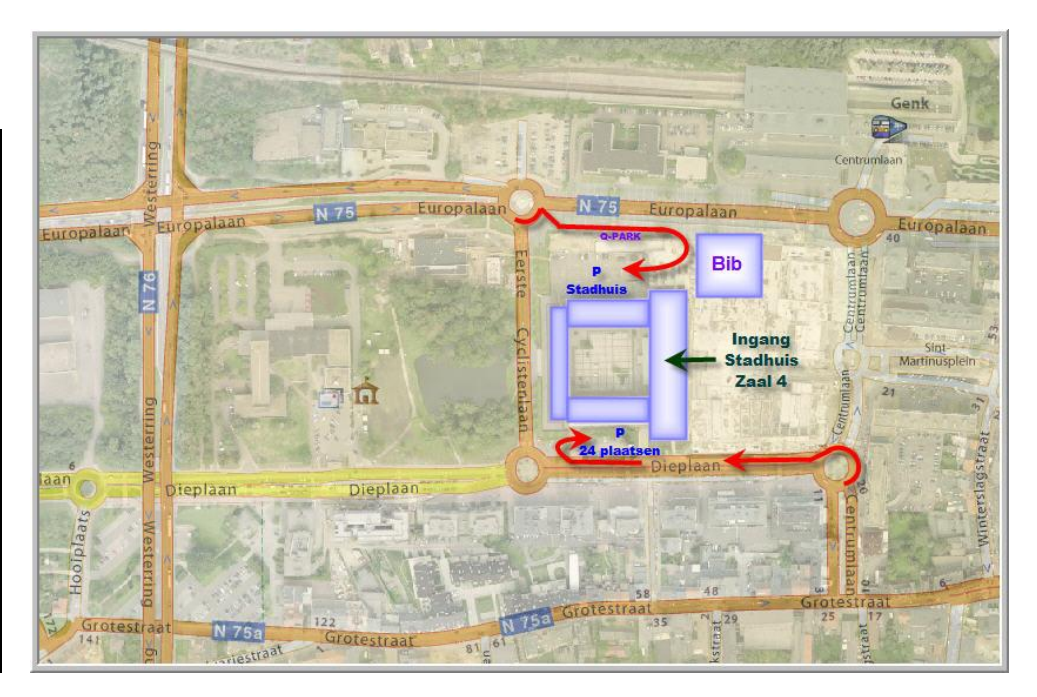

**Vorige vergadering: 22 november 2012 42 aanwezigen**

**Volgende samenkomst: vrijdag 29 maart 2013 om 19u30 incl. kleine nieuwjaarsreceptie [STADHUIS](http://www.pro-gen.be/reisweg.htm) Genk Stadsplein 1 3600 Genk**

### **Sinds 27 maart 2012 bestaat de PRO-GENgebruikersgroep LIMBURG 19 jaar**

Houd **vrijdag 29 maart 2013** vrij. Dan vieren wij ons 20-jarig bestaan.

# **Een gelukkig en gezond**

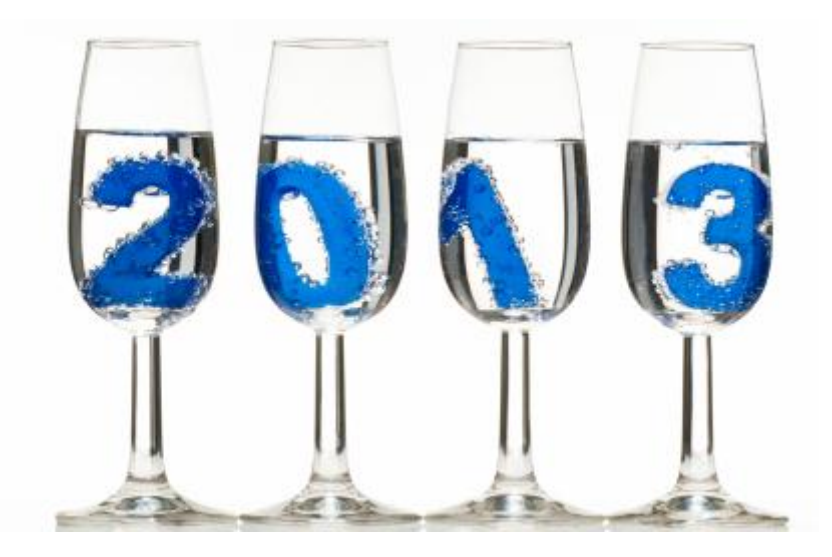

## **Genealogie op de smartphone**

Onlangs stelde iemand de vraag of PRO-GEN ook op een smartphone kon gebruikt worden… Nee, dat kan niet. Pro-Gen heeft (voorlopig) geen app(licatie) die dat mogelijk maakt. Maar het is wel mogelijk een genealogisch bestand op **iPhone** of **iPad** (niet op Android toestellen!) te gebruiken. Het kan via een gratis app die **Heredis** heet. Hoe gaat een en ander in zijn werk?

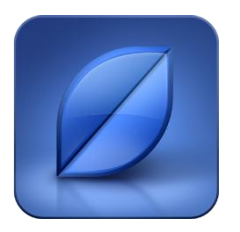

## *Installeer Heredis op je iPhone of iPad*

ga naar iTunes en installeer de app. Of doe het rechtstreeks vanuit je iPhone. De app is gratis. Na afloop heb je een lege genealogische database. Die moeten we laden met gegevens uit PRO-GEN. Als voorbeeld ga ik uit van een kwartierstaat.

## *GEDCOM maken*

- a. Open PRO-GEN.
- b. Kies *Kwartierstaat*.
- c. Selecteer de proband van de kwartierstaat uit de *Totaallijst: Personen*.
- d. Druk <Enter>.
- e. Kies voor *Tekstuitvoer & diversen*, *Standaard kwartierstaat uitvoer*, *Kwartierherhaling: altijd vermelden, Aantal generaties: 60, Kwartiernummer proband: 1* en *Invoer akkoord*.
- f. In uitvoermenu, kies voor *Uitvoer naar beeldscherm via fileviewer*. <Enter>
- g. Je krijgt nu een overzicht van het aantal personen in de kwartierstaat. Druk op een toets.
- h. Kies voor *Standaard kwartierstaat-uitvoer*
- i. Je krijgt een overzicht op je scherm van de kwartierstaat. Sluit die met <Escape>
- j. Terug naar hoofdmenu.
- k. *Wijzigen gegevens personen*.
- l. *Selecteer*
- m. Ga onderaan het menu naar: *'Personen in de kwartierstaat van xxx XXXX (naam van de proband) [YYYY] (recordnummer)'* <Enter>
- n. Je krijgt nu een selectielijst met alle personen in je kwartierstaat. <Escape>
- o. *PRO-GENhulpprogramma's* <Enter>
- p. *Export* <Enter>
- q. *GEDCOM export* <Enter>
- r. *Hulpprogramma starten met deze selectie* <Enter>
- s. Vul in het volgende scherm de map en de naam van het bestand in, bv. C:\TEMP\MijnKWS
- t. *Invoer akkoord*.
- u. Je krijgt nu de gelegenheid de velden te selecteren waarvan de gegevens moeten geëxporteerd worden. Maak je keuze. Voor een KWS zijn bij **persoonsgegevens** *Persoon record, Roepnaam, Alias, Geboorte datum, Geboorte plaats, Doop datum, Doop plaats, Overlijden datum, Overlijden plaats*, ev. *Begrafenis datum, Begrafenis plaats* voldoende. Verbreek de koppeling bij de andere velden met <Del>. Bij **relatiegegevens** hou je *Relatie record, Wettelijk datum, Wettelijk Plaats, Kerkelijk datum, Kerkelijk plaats*, ev. *Scheiding datum* en *Scheiding plaats* over. Verbreek de koppeling bij de andere velden weer met <Del>.
- v. Druk op F1. Dan naar *Geavanceerde opties*.
- w. Zorg dat in de instellingen het volgende juist ingesteld staat :

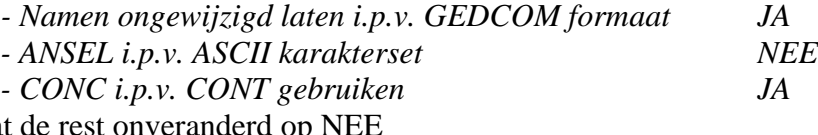

Laat de rest onveranderd op NEE *Invoer akkoord*

*Verder*

- x. *Aanmaken GEDCOM bestand gaat nu beginnen. Doorgaan?* J
- y. Er wordt in de opgegeven map een GEDCOMbestand aangemaakt met de naam die je in stap s. hebt opgegeven.
- z. Sluit PRO-GEN.

## *De GEDCOM naar Heredis.*

Dit kan op twee manieren.

#### **a) Via een e-mail naar jezelf.**

Als je op je iPhone of iPad ook je e-mails kunt lezen, doe het volgende.

- Schrijf een e-mail naar jezelf
- Hang het GEDCOM-bestand als attachment aan deze e-mail en verzend.
	- Open je e-mail op je iPhone of iPad en open het attachment. Je krijgt bij de mogelijkheden die daarbij gesuggereerd worden ook Heredis te zien dat je uiteraard aantikt.

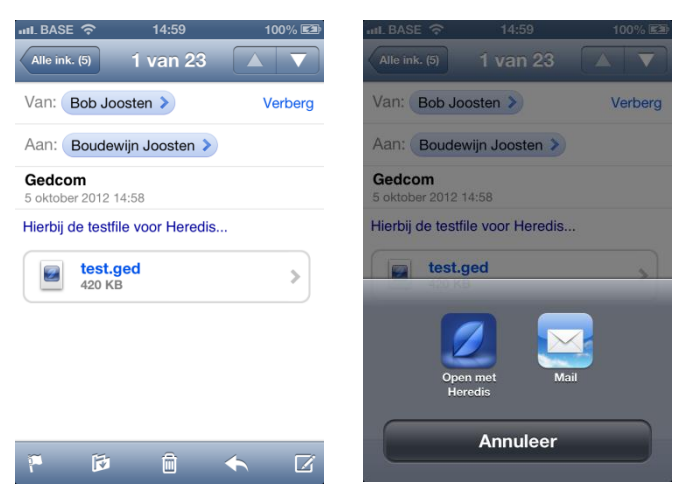

- Heredis zorgt nu voor een omzetting van het GEDCOM-bestand naar Heredisformaat.

#### **b) Vanuit iTunes**

Synchroniseer je iPhone via iTunes. Ga in de menubalk naar *Apps*

Overzicht Info (Apps) Tonen Muziek Films Podcasts iTunes U Tv-programma's Boeken Foto's

Helemaal onderaan vind je een overzicht van de apps die documenten kunnen overzetten tussen je iPhone/iPad en je computer. Daar staat Heredis ook bij. Selecteer Heredis in deze lijst.

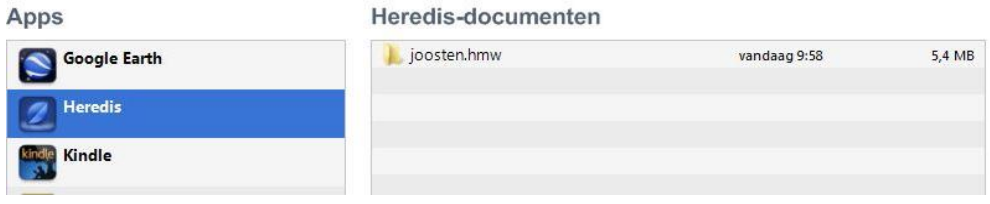

#### Klik op *Toevoegen*

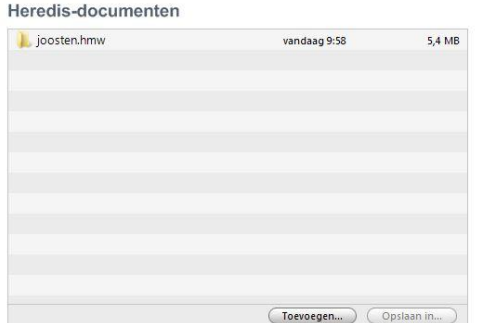

Kies in *C:\Temp* het bestand *MijnKWS.ged* Klik nadien op *Synchroniseren*.

Het bestand staat nu onder Heredis op je smartphone. Als je Heredis opstart, wordt van het GEDCOM-bestand een Heredisbestand gemaakt dat je verder kunt gebruiken.

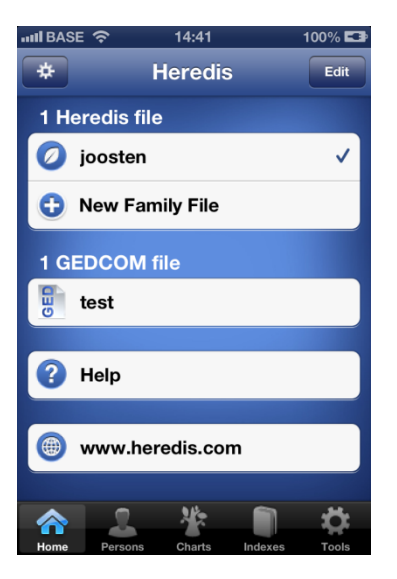

Tik daarom onder *1 Gedcomfile* op *MijnKWS* en het importeren begint.

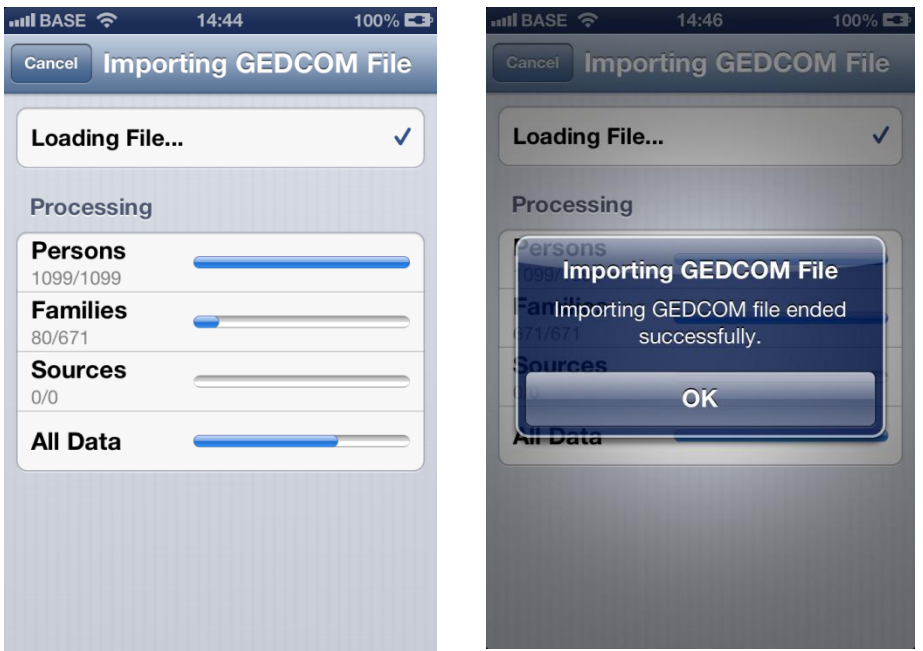

Na afloop krijg je een melding dat dat gelukt is en heb je een bruikbaar bestand.

## *Wat kan in Heredis?*

a) Heredis is een prima GEDCOM-viewer om je bestand te raadplegen. Je kunt dus overal checken of je een bepaalde persoon in je bestand al hebt.

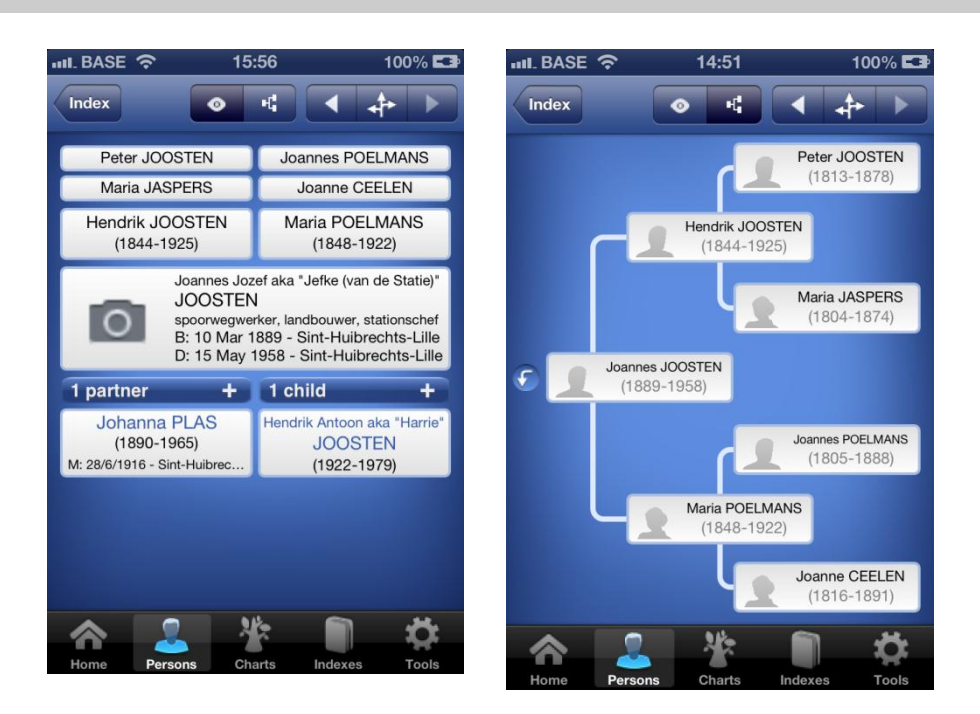

- b) Maar er is meer: in Heredis kun je personen toevoegen en verwijderen, of bestaande personen in een huwelijk samenbrengen, je bestand controleren op dubbele personen, foto's in je bestand opnemen…
- c) Heredis maakt grafische schema's (6 verschillende soorten) van familierelaties die je via een wi-fiprinter kunt afdrukken.

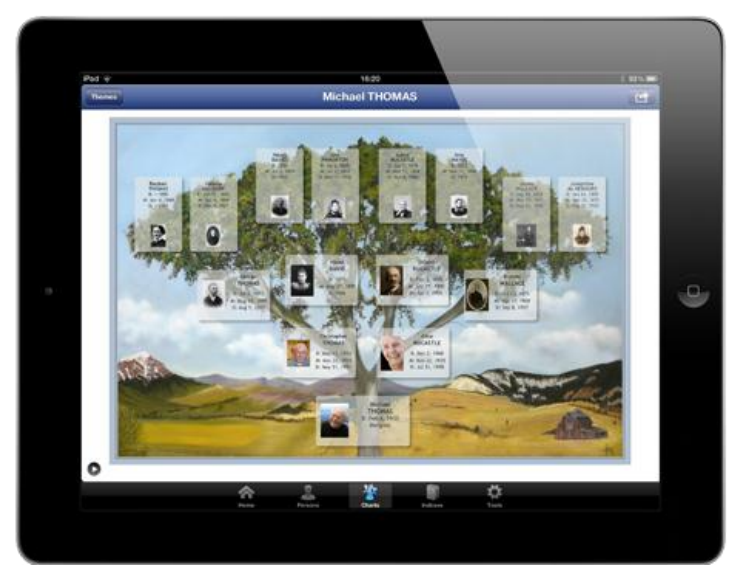

d) Met Heredis kun je een volledig nieuw bestand aanmaken en er gegevens in opslaan. Nadien kunnen die via GEDCOM weer naar PRO-GEN.

En nee... ik heb geen aandelen in Heredis  $\odot$ , maar ik vind het een heel handige app, spijtig genoeg alleen te gebruiken door iPhone- en Ipad-bezitters

## *En verder… ?*

zijn er voor de smartphone nog wel wat apps die zeer van dienst kunnen zijn. We noemen er enkele.

- a) ShotMeMo
- b) PDFReader Light

Bob Joosten

## **PG3.21 – Nieuw – Kwartierstaat in PDF met wimpel**

- $\checkmark$  Kwartierstaat
- $\checkmark$  Kies de proband in de Totaallijst personen
- $\checkmark$  Soort uitvoer : PDF cirkeldiagram
- $\checkmark$  Uitvoer naar schijf
- $\checkmark$  Een papierformaat en een aantal generaties
- **Hokjes per echtpaar als wimpel weergeven ? JA** N.B. een uitvoer met wimpel kan slechts tot en met 7 generaties. Bij de keuze 8, 9 of 10 generaties is de optie "Hokjes per echtpaar als wimpel weergeven ?" uit het menu verdwenen en wordt er een "gewone" uitvoer geprint zoals wij die altijd gekend hebben.
- Invoer akkoord

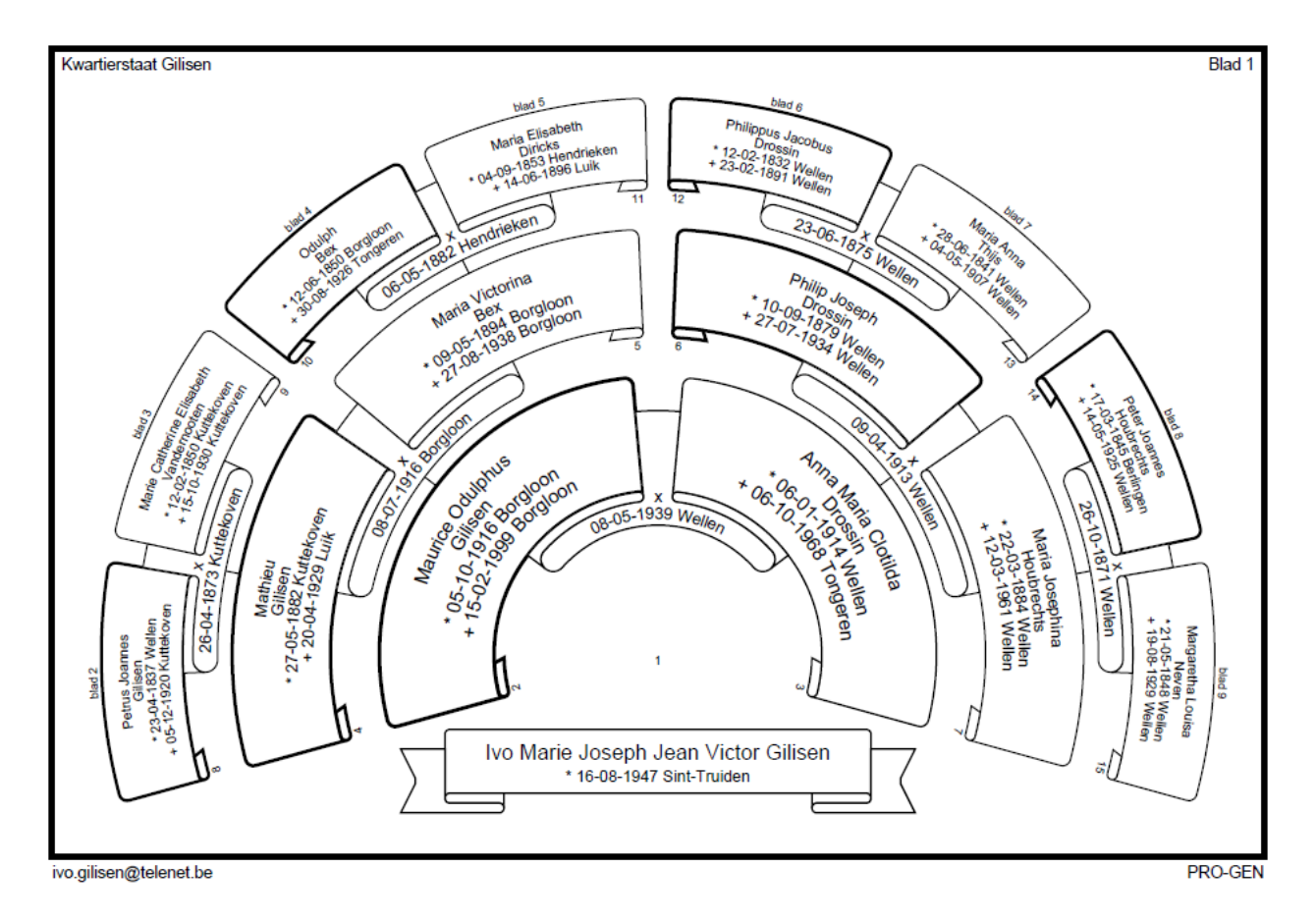

## **PG3.21 – Nieuw – Partner van Partner**

Je moet dit niet AAN zetten want het zit vanaf nu standaard bij de Tekstuitvoeren & diversen. Met uitzondering van de tekstdefinitie "\*Eenvoudige ………." bevatten alle standaarddefinities PvP.

De tekstmodules die PvP produceert zijn te herkennen aan de accolades {…….} waar tussen de tekst zich bevindt.

Enkele voorbeelden:

{Zij was eerder gehuwd voor de kerk op 31-jarige leeftijd op 09-07-1784 te Borgloon met **Joannes Lambertus Louwette**, overleden voor 1801.}

{Hij is later gehuwd op 57-jarige leeftijd op 23-04-1828 te Borgloon met **Maria Anna Fresson**, 55 jaar oud, spinster, geboren op 11-01-1773 te Borgloon, gedoopt op 11-01-1773 te Borgloon (getuige(n): p: Henricus Freson, m: Maria Agnes Weyns). *Toen zij nog ongehuwd was, is zij bevallen van een doodgeboren kind, Marie Frisson geheten, ten huize van Jean Frisson.* Dochter van **Joannes Freson** (Frisson, Fresson), dagloner, en **Maria Joanna Weyns**.}

{Hij was eerder gehuwd voor 1850 met **Helene Degroot**, geboren circa 1822 te Stratum (Nederland), overleden op 01-11-1859 te Borgloon, dochter van **Jean Degroot** en **Jeanne Catherine Reykers**. Hij is later gehuwd op 44-jarige leeftijd op 06-07-1865 te Borgloon met **Maria Anna Stesmans**, 40 jaar oud, handelaarster, geboren op 27-11-1824 te Borgloon, dochter van **Pierre Hubert Stesmans**, schrijnwerker, organist te Borgloon, en **Anna Gertrudis Cerstelott**.}

Indien de standaard aanwezige PvP je niet bevalt, zet je de module als volgt uit:

- $\checkmark$  Kies een uitvoer met \*. Bvb. \*Standaard personen-uitvoer
- $\checkmark$  Insert
- $\checkmark$  Ga naar "Uitvoerspecifieke afdrukopties instellen"
- Zet

Volledige gegevens van partners van partners afdrukken ? : **op Nee**

Partners van partners tot welke diepte afdrukken (1-9) ? : 1 **Deze regel verdwijnt automatisch**

- $\checkmark$  Invoer akkoord
- $\checkmark$  Nogmaals Invoer akkoord
- $\checkmark$  Sla je instellingen op onder een eigen omschrijving. Bvb. (ig) Standaard personen-uitvoer zonder PvP

N.B. PvP is afhankelijk van de aanwezigheid van de letter Q in "Afdrukvolgorde persoonsvelden instellen". ABCDEFGHIJKLMNOPQ

Wanneer je dus PvP in je eigen instellingen wil, kijk dan eerst of de Q in hogervermeld lijntje aanwezig is. Zonder die Q geen PvP.

## **Kalender - Kalcalc**

Vanaf zijn 32-bit versie bevat PG geen kalenderprogramma meer. [Kalcalc](http://www.grijsbaard.nl/Kalcalc/kalcalc_intro.html) van Huib J. Plankeel is een klein Windows kalenderprogramma dat door de makers van PRO-GEN genoemd wordt in hun [Mailing](http://www.pro-gen.nl/mailing/2012-12-nl.pdf)[brief december 2012 \(PDF bestand\)](http://www.pro-gen.nl/mailing/2012-12-nl.pdf) als een uitstekend alternatief.

Kalcalk bestaat sinds 2010 in een 32-bit versie en draait dus ook op een 64-bit-systeem. Het is een programma dat je niet moet installeren. Alleen het programma in een zelf aangemaakte map zetten, bvb. C:\Kalcalc, en "Kopiëren naar Bureaublad" om een snelkoppeling te maken, is voldoende. Je kan het programma eventueel ook rechtstreeks op je bureaublad zetten.

De maker van Kalcalc zegt over zijn programma: "Het programma is ontwikkeld om bij het bewerken van doop- en trouwboeken snel te kunnen zien op welke dag van de week een bepaalde datum viel. Van 1792 tot en met 1805 was de zogenaamde Republikeinse kalender in gebruik. Het omrekenen van een republikeinse datum in een gregoriaanse datum was dus een volgende wens. Het programma is nadrukkelijk bedoeld voor de moderne tijd, dus de periode vanaf ca 1580. In dit programma wordt de nieuwjaarsstijl, dus jaarbegin op 1 januari, gebruikt. De paaszondagen worden weergegeven vanaf het jaar 765".

N.B. In het prinsbisdom Luik, gebeurde de overgang van juliaans (10-02-1583) naar gregoriaans (21-02- 1583) op de "fabrieksinstelling" van het programma.

Men kan de datum op verschillende manieren invoeren:

1. Volledig in cijfers, gescheiden door spaties, punten of streepjes.

2. Met de naam van de maand in letters. Drie letters zijn in dat geval voldoende

om de juiste maand te selecteren.

Bvb. 2 7 1790 of 2-7-1790 of 2 jul 1790.

Voor data uit de Franse Republikeinse kalender moet de maand met letters aangegeven worden, omdat het programma op grond daarvan vaststelt, dat het om een Franse datum gaat. Ook hier zijn drie letters voldoende behalve voor de Franse maand "Ventôse", waarvoor men vier letters moet ingeven, om deze maand te kunnen onderscheiden van de eerste Franse maand "Vendémiaire". De schrikkeldagen in de Franse kalender moeten worden ingevoerd als "1 comp" enz.; "comp" wordt gebruikt als afkorting voor "Jour complémentaire".

Het jaartal voor de Franse kalender mag zowel in Latijnse als in Romeinse cijfers worden ingevoerd. Voorbeelden van Franse data: 12 Vend 8, 30 bru xi, 2 comp 13.

De paasdatum kan men opvragen met "pasen", gevolgd door het jaartal.

Wanneer men eenmaal een datum heeft ingetypt, dan kan men met de cursor- of pijltjestoetsen snel een andere datum kiezen. Daarvoor geldt het volgende:

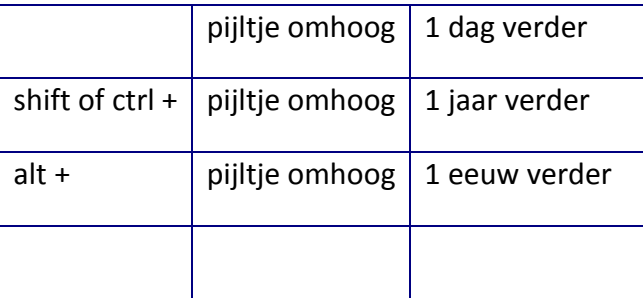

#### Genk, donderdag 24 januari 2013

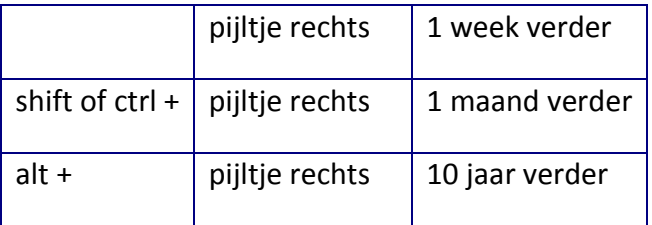

N.B. Op de computer waarop ik testte, klopte dit tabelletje niet helemaal, ik kon niet per dag en per week $\odot$ .

Voor pijltje beneden en pijltje links geldt hetzelfde, alleen gaat men daar terug in de tijd.

Meer uitleg vind je op [http://www.grijsbaard.nl/Kalcalc/kalcalc\\_intro.html](http://www.grijsbaard.nl/Kalcalc/kalcalc_intro.html)

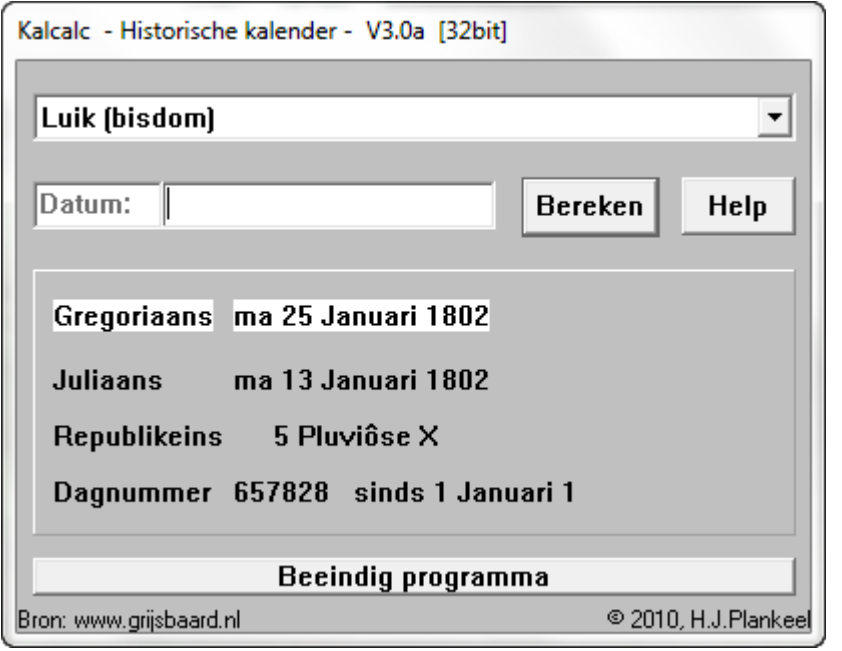

In de Help is ook sprake van een INI-file. Ik heb ervaren dat die INI alleen maakbaar is indien de opstart gebeurt vanuit de "zwarte" Opdrachtprompt met \kalcalc2 0 De ini zelf komt te staan in

C:\Users\...naam...\AppData\Local\VirtualStore\Program Files (x86)\Kalcalk

## **PG3.21 onder Windows 8**

Oordeel zelf. De hele demoavond verliep met PRO-GEN 3.21 onder Windows 8.

## PRO-GENgebruikersgroep LIMBURG vzw

[http://www.pro-gen.be](http://www.pro-gen.be/)

Maatschappelijke zetel: Emiel Van Dorenlaan 44 3600 GENK België

Ondernemings- en btw-nummer: 0887.398.956

E-mail:

[ivo.gilisen@pro-gen.be](mailto:ivo.gilisen@pro-gen.be) (voorzitter) [bob.joosten@pro-gen.be](mailto:bob.joosten@pro-gen.be) (ondervoorzitter) [jp.neven@pro-gen.be](mailto:jp.neven@pro-gen.be) (secretaris) [luc.klaps@pro-gen.be](mailto:luc.klaps@pro-gen.be) (penningmeester) [jaak.simons@pro-gen.be](mailto:jaak.simons@pro-gen.be) (lid)

[dvd@pro-gen.be](mailto:dvd@pro-gen.be) (alles i.v.m. onze jaarlijkse dvd)

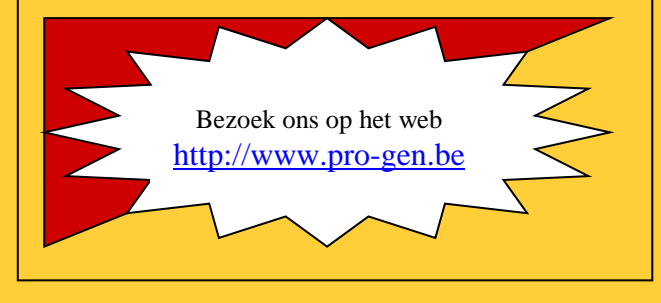

Ivo